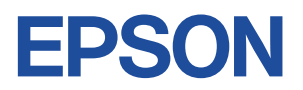

### Endeavor AT10

# **スタートアップガイド Windows 10**

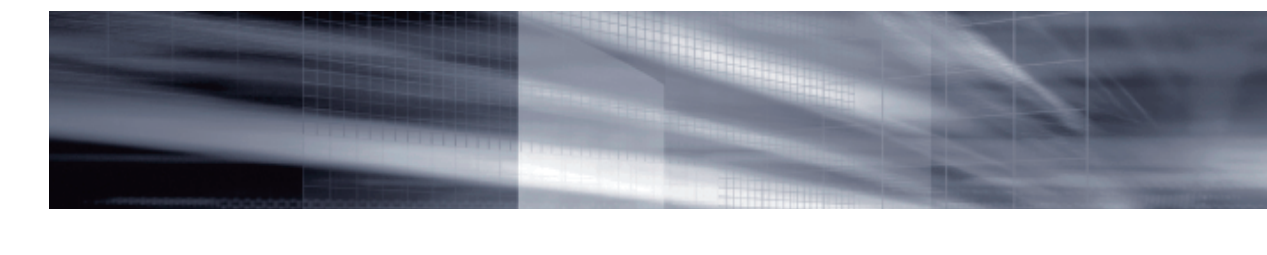

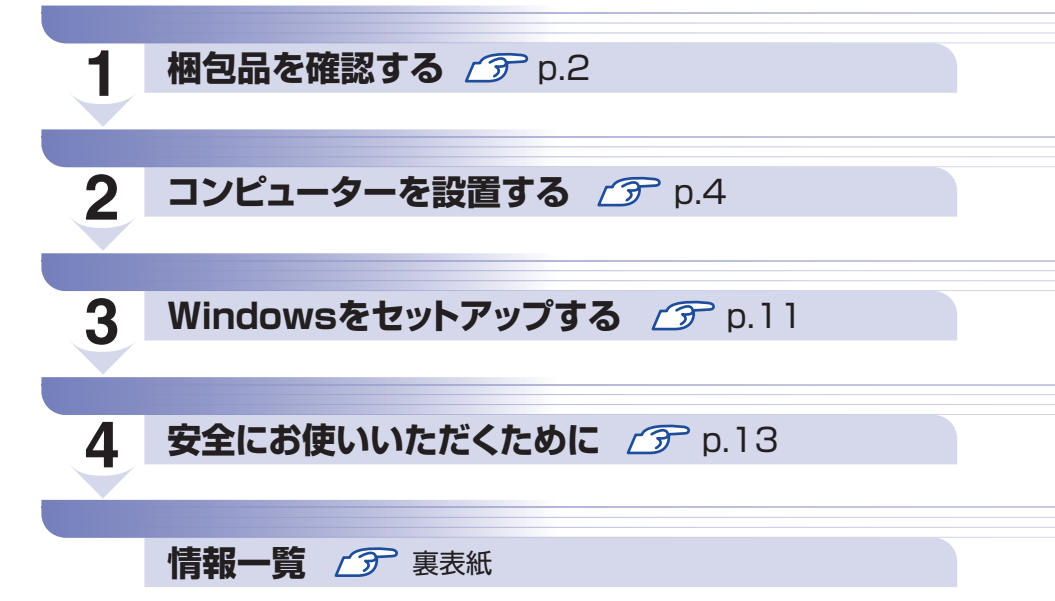

### **本機のユーザーズマニュアルは電子 (PDF) で提供しています。**

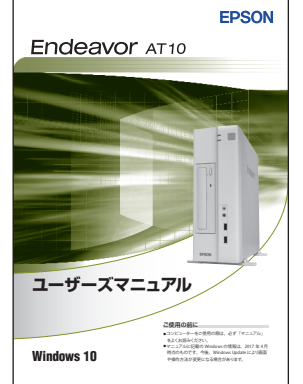

#### ユーザーズマニュアルの表示方法

- ※ インターネット接続が必要です。
- ●「マニュアルびゅーわ」で表示

[スタート] - [PC お役立ちナビ] - [マニュアルびゅーわ]

#### ●Web ブラウザーで表示

<http://www.epsondirect.co.jp/support/purpose/download.asp> 「マニュアルをダウンロードする」-「製造番号から検索しダウンロードす る」で製造番号[\(p.3](#page-2-0))を入力するとマニュアル一覧が表示されます。

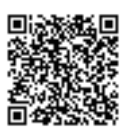

## <span id="page-1-0"></span>**1 梱包品を確認する**

はじめに梱包品がそろっているか確認します。万一、梱包品の不足や仕様違いがありましたら、 商品お届け後 8 日以内に受付窓口までご連絡ください。詳しくは、「別紙) 『サポート・サービス のご案内』をご覧ください。

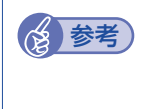

#### 保証書について

当社では、ご購入日や保証サービスなどのお客様情報をデータベースで登録・管理してい ます。このため、保証書は添付されていません。

### 1 **ハードウェアを確認する**

ハードウェアがそろっているか、確認してください。

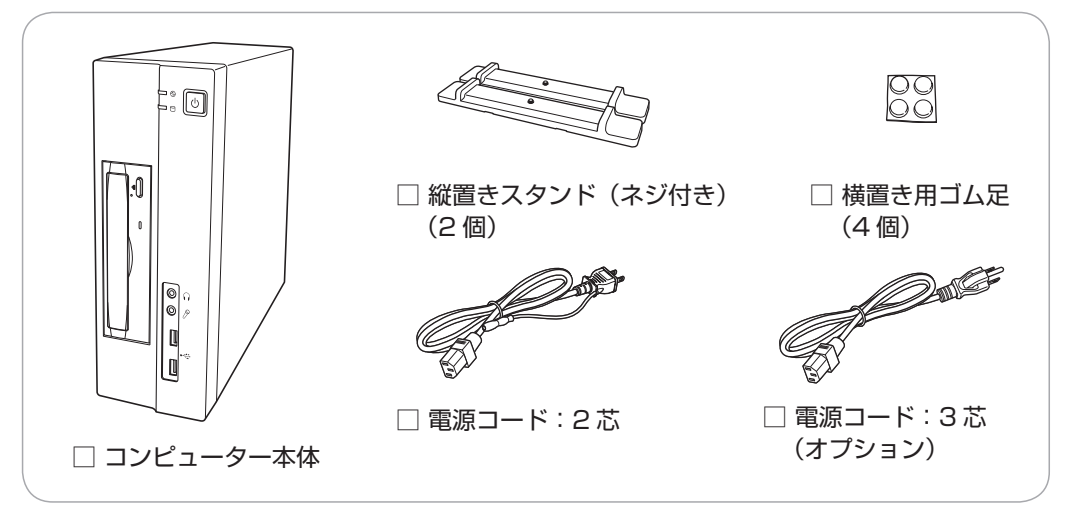

※ このほかにもオプション品が添付されている場合があります。 オプション品は納品書でご確認ください。

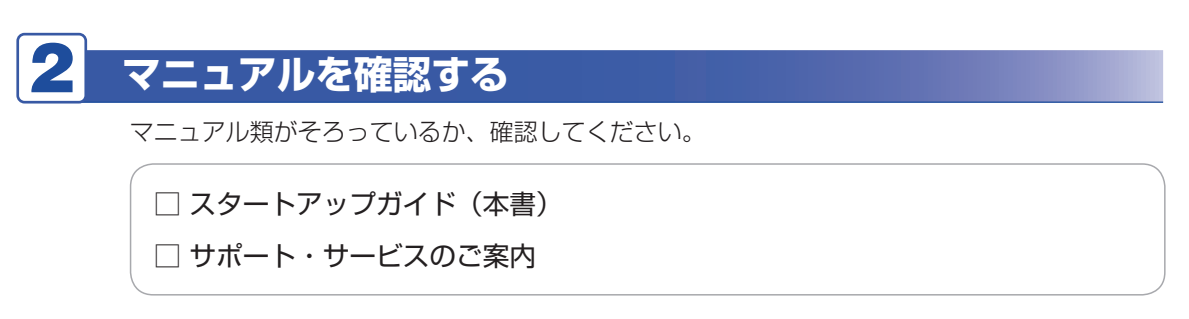

※ このほかにもオプション品のマニュアルが添付されている場合があります。

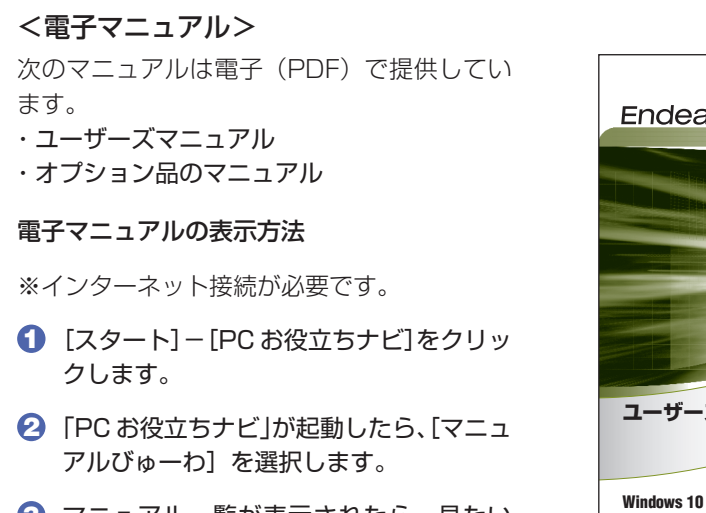

**3) マニュアルー覧が表示されたら、見たい** マニュアルを選択します。

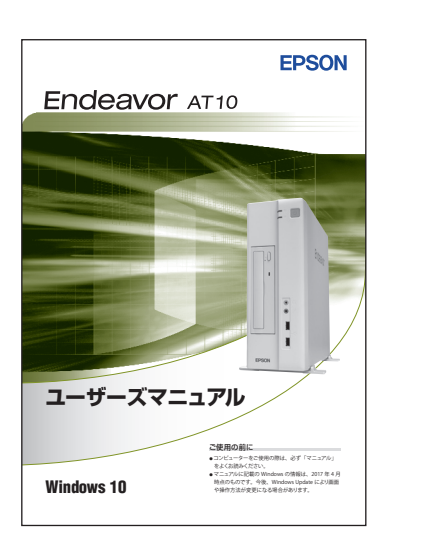

### 3 **ラベルを確認する**

本機側面に、「お問い合わせ情報シール」が貼付されていることを確認してください。シールに 記載されている製造番号はお問い合わせの際に必要です。 「別紙) 『サポート・サービスのご案内』 に書き写しておいてください。

<span id="page-2-0"></span>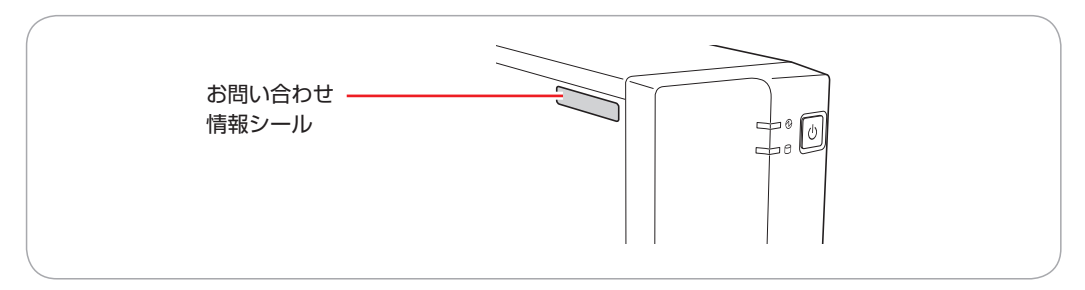

次の場所でも製造番号を確認できます。

[388]<br>[スタート] - [PC お役立ちナビ] - [製品情報]

#### **Windows 10 のプロダクトキーについて**

Windows 10 のプロダクトキーは本機に組み込まれており、インターネットに接続すると、自 動的にライセンス認証が行われます。

※ ラベルでプロダクトキーは添付されていません。

## **2 コンピューターを設置する**

<span id="page-3-0"></span>本機を設置し、使用できる状態にする手順を説明します。 プリンターなどの周辺機器は、Windows のセットアップ後に接続してください。

#### 設置における注意

- ●不安定な場所(ぐらついた台の上や傾いた所など)に置かないでください。落ちたり、倒れたり して、けがをする危険があります。
	- ●本機の通風孔をふさがないでください。 通風孔をふさぐと、内部に熱がこもって本機が熱くなり、火傷や火災の原因となります。設置の 際は、次の点を守ってください。
		- 押し入れや本箱など風通しの悪いところに設置しない。
		- じゅうたんや布団の上に設置しない。
		- 毛布やテーブルクロスのような布をかけない。

#### 各種コード(ケーブル)接続時の注意

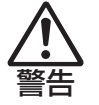

注意

- ●本機には、必ず同梱された電源コードを使用してください。また、同梱された電源コードは、ほ かの製品に使用しないでください。感電・火災の原因となります。
- ●電源コードのたこ足配線はしないでください。発熱し、火災の原因となります。 家庭用電源コンセント(交流 100V)に接続してください。
- ●電源プラグを取り扱う際は、次の点を守ってください。 取り扱いを誤ると、感電・火災の原因となります。
	- 電源プラグはホコリなどの異物が付着したまま差し込まない。
	- 電源プラグは刃の根元まで確実に差し込む。
	- 電源プラグを長期間コンセントに差したままにしない。
	- コンセントから抜くときは、電源コードを引っ張らず、電源プラグを持つ。

電源プラグは、定期的にコンセントから抜いて、刃の根元や刃の間を清掃してください。

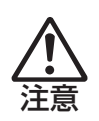

●ぬれた手で電源プラグを抜き差ししないでください。感電の原因となります。

●各種コード(ケーブル)は、マニュアルで指示されている以外の配線をしないでください。 配線を誤ると、火災の原因となります。

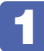

1 本機を縦置きまたは横置きのどちらにするか決め、設置準備を行います。

#### 縦置きにする場合

転倒防止のため、必ず縦置きスタンドを取り付けてください。

1 電源スイッチ側を下にして置き、縦置きスタンドを取り付けます。

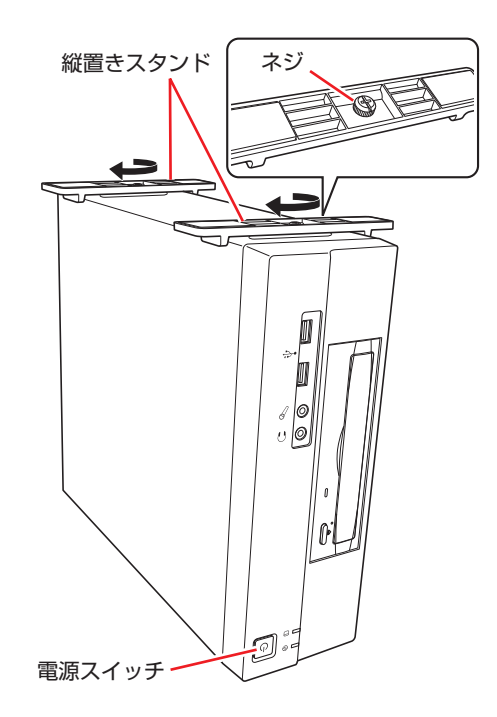

2 縦置きスタンドを下にして置きます。

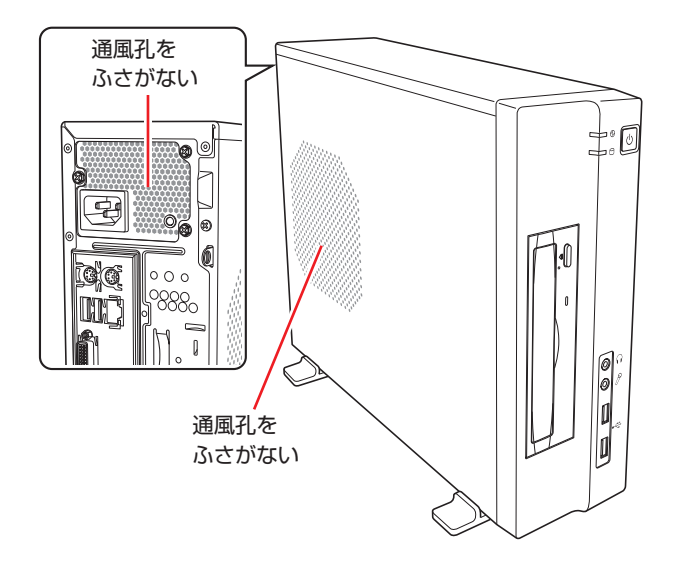

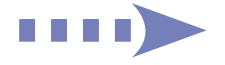

#### 横置きにする場合

1 横置き用ゴム足 (4個)を取り付けます。

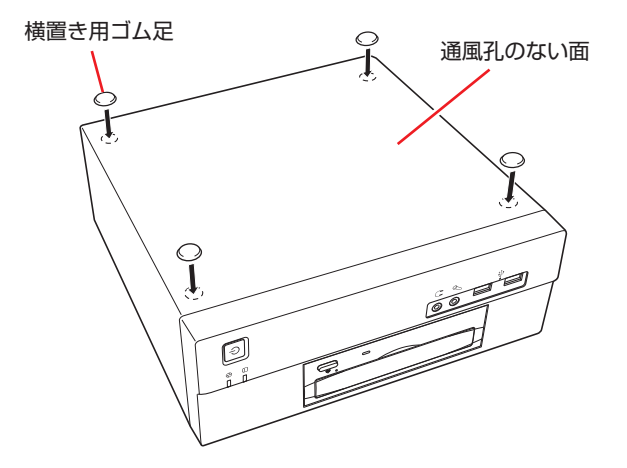

2 ゴム足を付けた面を下にして置きます。

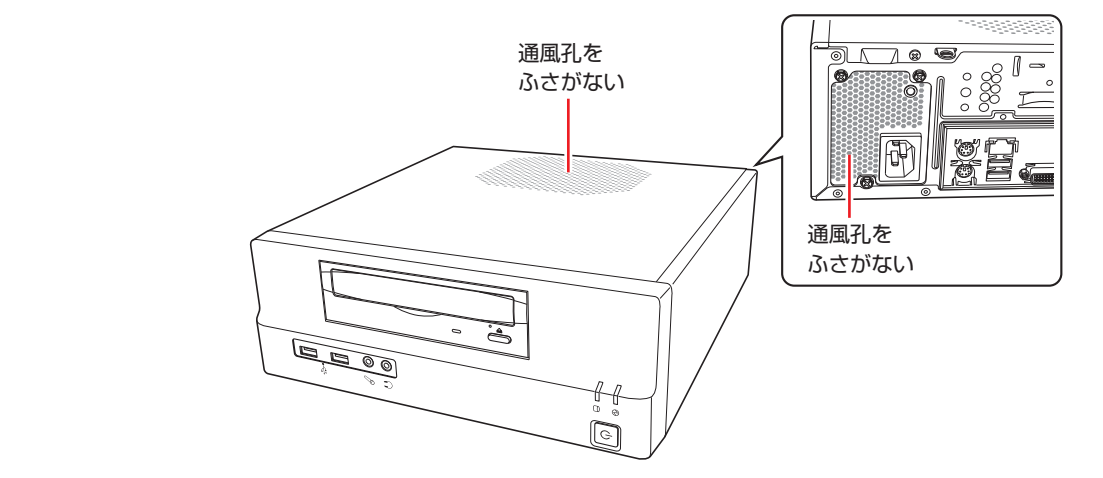

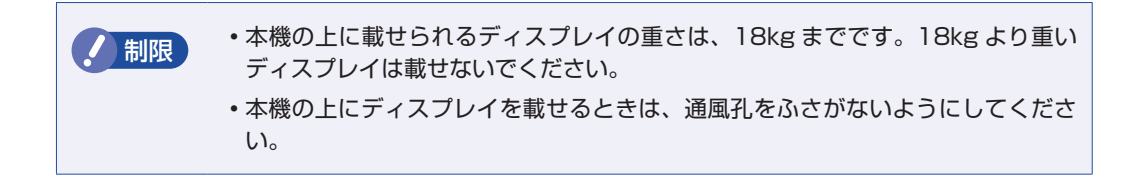

2 本機とディスプレイを設置場所(丈夫で水平な台の上など)に置きます。

以降は、縦置きを例にして説明します。

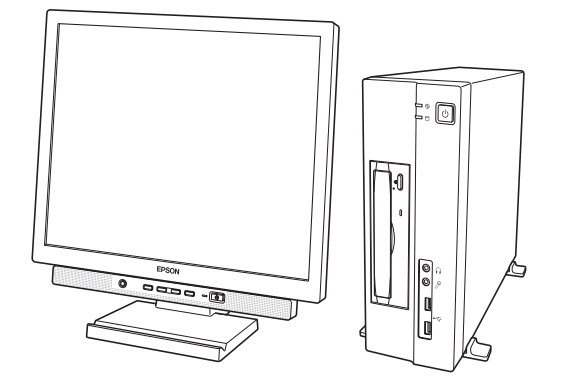

3 ディスプレイのケーブルを(DVI-D または VGA)を本機のコネクター(DVI-D ま たは VGA)に接続します。

DVI-D (デジタル接続)の場合、VGA (アナログ接続) よりも、画像が鮮明に表示されます。 接続時は、ディスプレイのマニュアルも合わせてご覧ください。

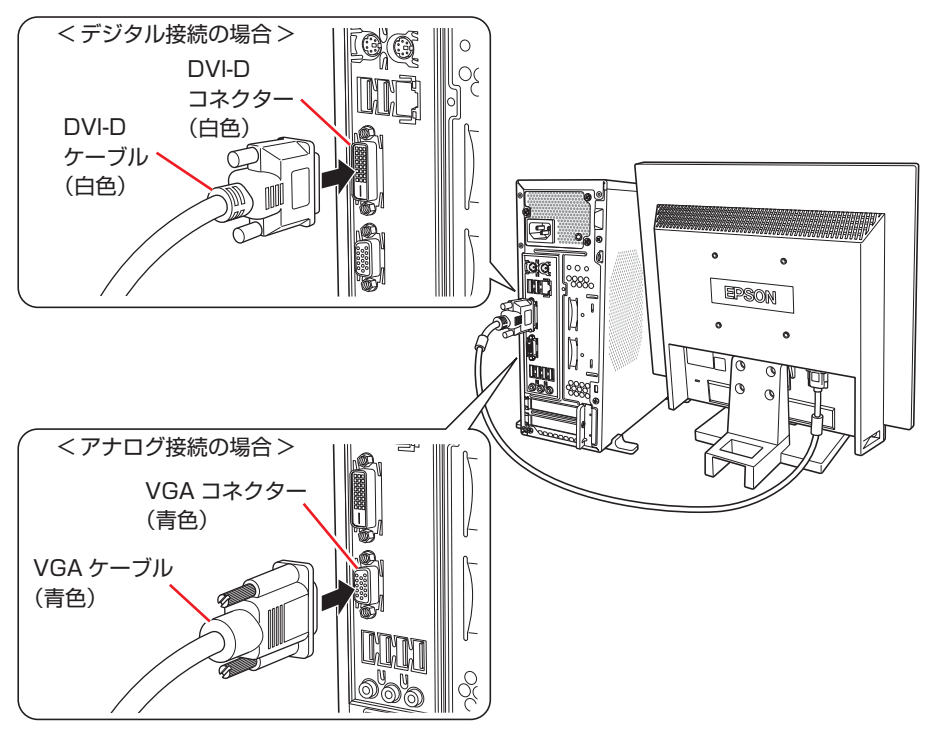

2 台のディスプレイに画面表示する場合は、2 つのコネクターにディスプレイを接続します。 2 画面の切り替え方法は、次の場所をご覧ください。

[スタート]-[PC お役立ちナビ]−[マニュアルびゅーわ]- 『ユーザーズマニュ アル』-「画面表示機能」-「画面表示の切り替え方法」

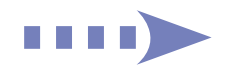

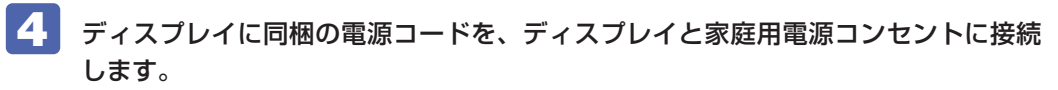

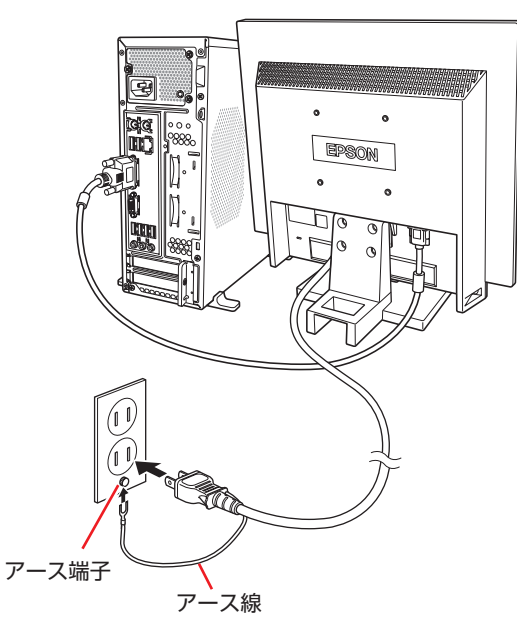

5 キーボードを接続します。

ここでは一般的な接続方法を説明しています。

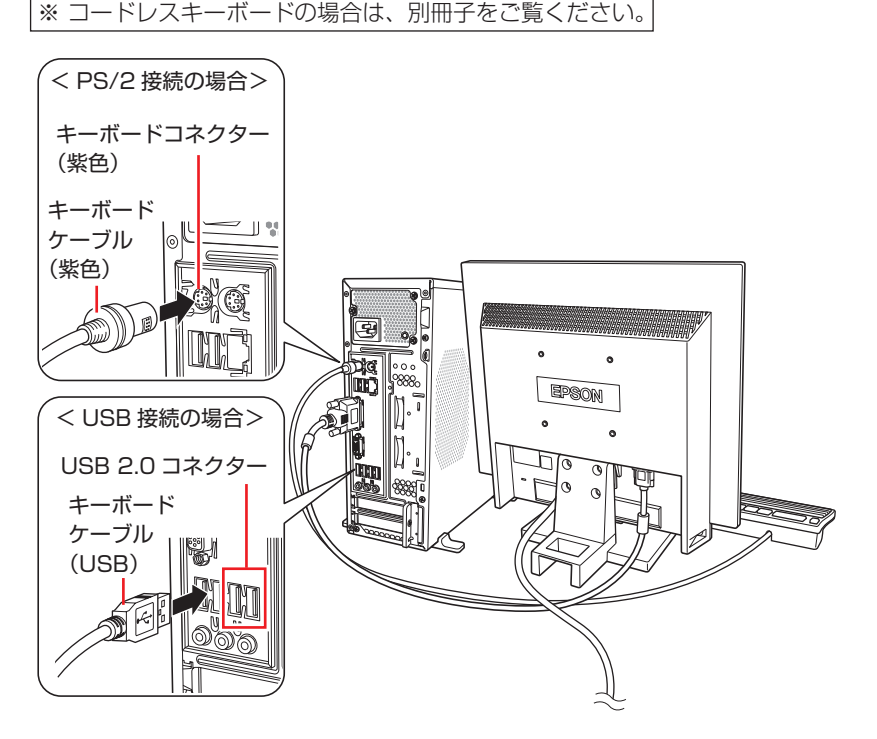

※ USB キーボードは USB2.0 コネクターに接続することをおすすめします。

※ キーボードは操作しやすい位置に置き、傾斜させるときはキーボード底面の両端の脚を起こ します。

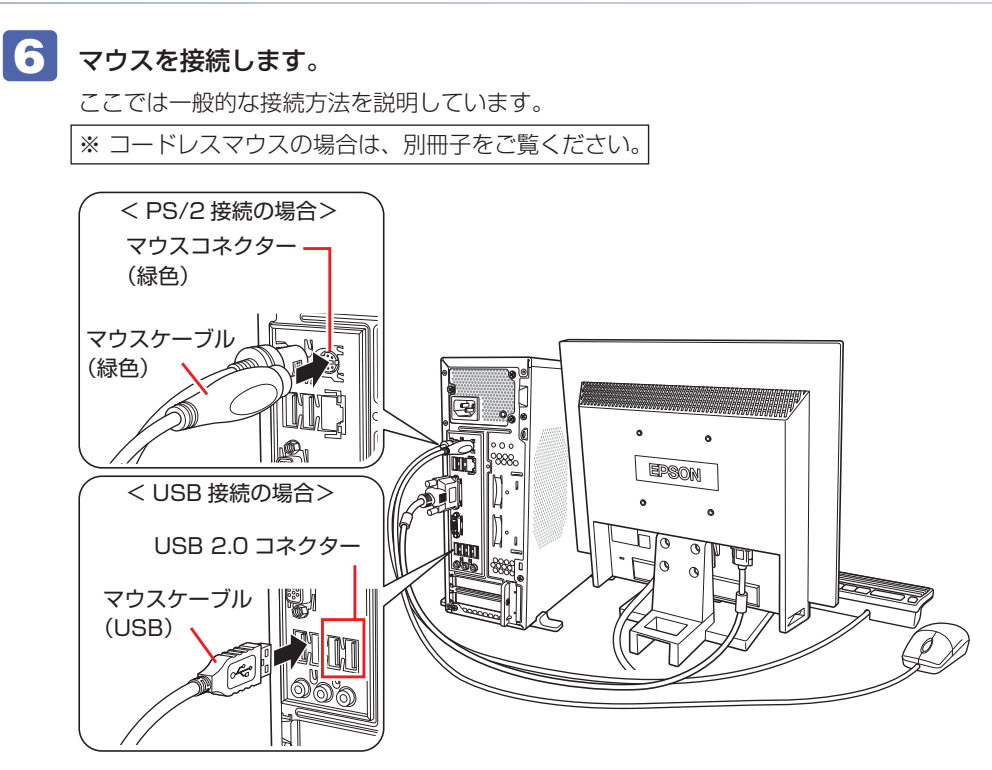

<sup>※</sup> USB マウスは USB2.0 コネクターに接続することをおすすめします。

#### 7 本機にスピーカーは内蔵されていません。音声を出力する場合は、ディスプレイや スピーカーのオーディオケーブルを、本機背面のライン出力コネクター( (\*)) 接続します。

詳しくはディスプレイやスピーカーに添付のマニュアルをご覧ください。

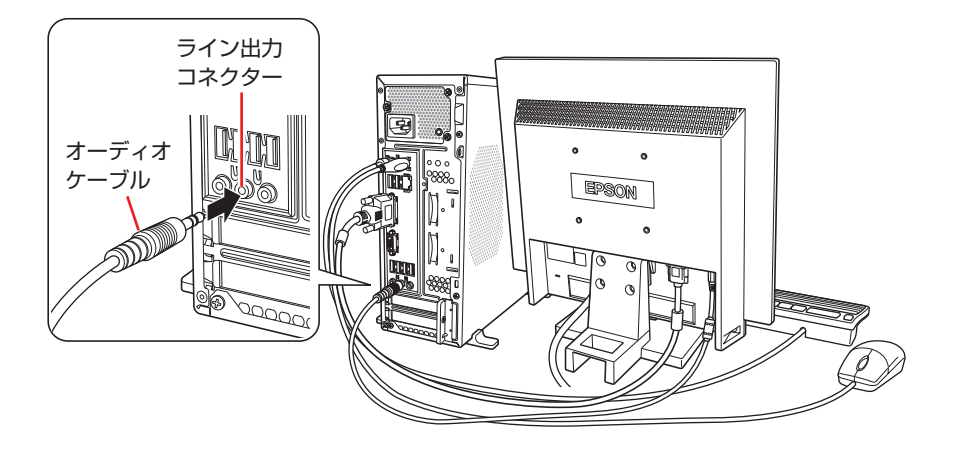

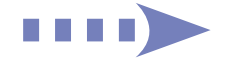

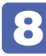

8 ネットワークを使用する場合は、市販の LAN ケーブルを本機背面の LAN コネクター (  $\frac{A}{\sqrt{2a}}$ ) に接続します。

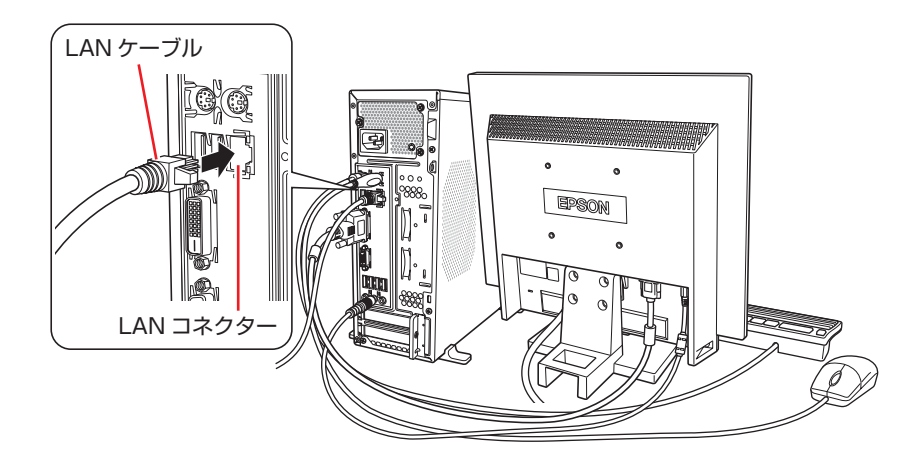

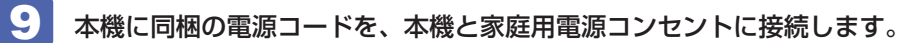

コンピューターの近くで、抜き差ししやすい場所にあるコンセントを使用してください。 3 芯の電源コード(オプション)を使用する場合は、3 芯タイプのコンセントに接続してくだ さい。

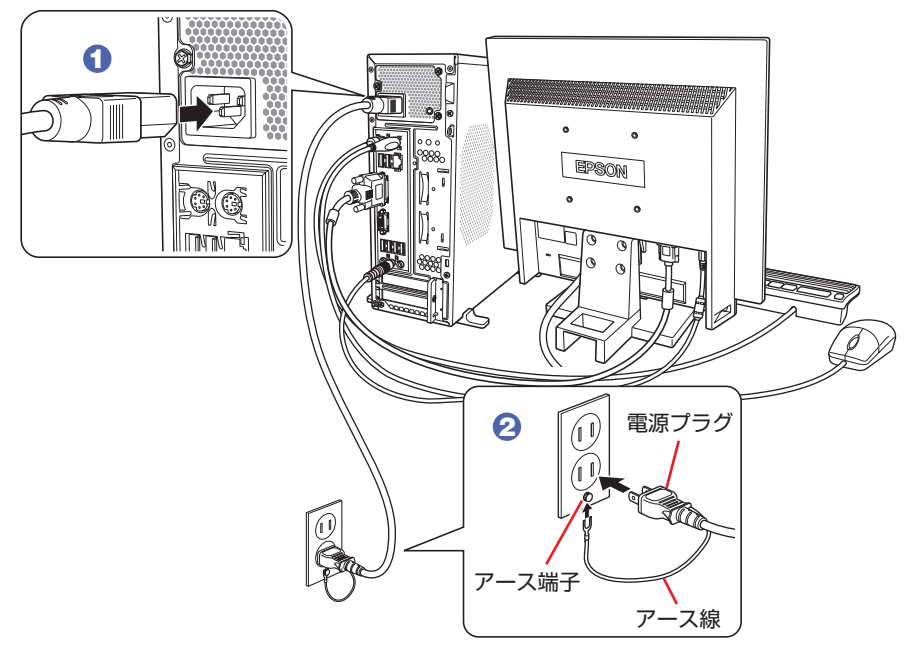

続いて、Windows のセットアップを行います。

## <span id="page-10-0"></span>**3 Windowsをセットアップする**

本機の電源を入れて、Windows を使用できる状態にするまでの手順を説明します。

ここでは Windows 10 の 手 順 を 説 明 し て い ま す。 ダ ウ ン グ レ ー ド モ デ ル の 場 合、 Windows 7のセットアップ方法は、 「別紙」 『Windows 7 Professional (Windows 10 Pro 64bit ダウングレード) モデルをお使いの方へ」をご覧ください。

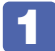

ディスプレイやスピーカーなどの電源を入れます。

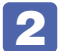

2 本機の電源を入れます。

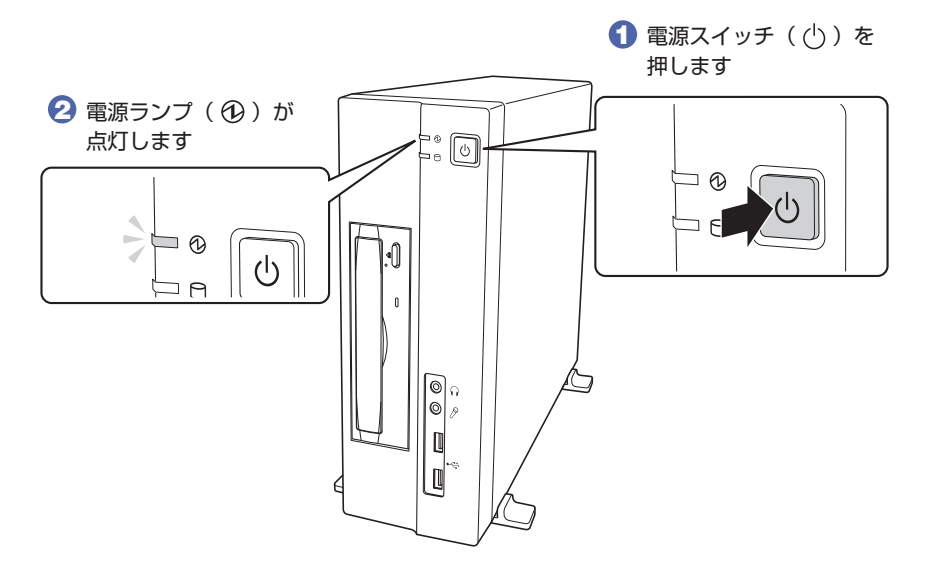

しばらくすると Windows のセットアップ画面が表示されます。

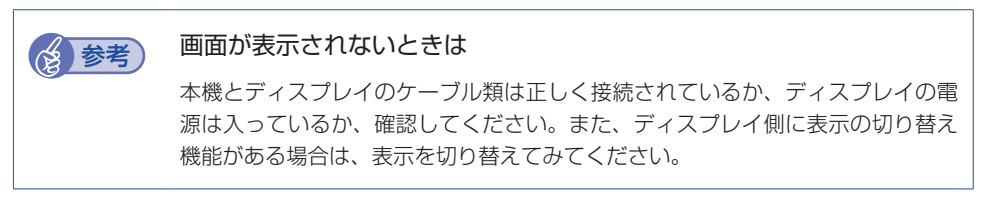

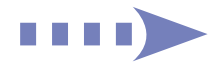

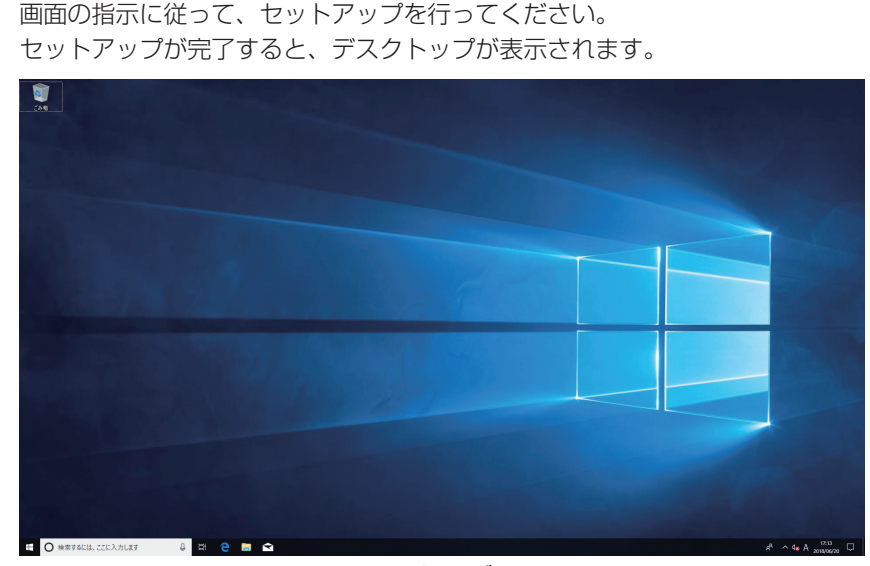

<イメージ>

### これでコンピューターを使用できます。

#### **ユーザーズマニュアル(PDF)を見る**

以降は、「PC お役立ちナビ」の「マニュアルびゅーわ」から『ユーザーズマニュアル』(PDF) を参照し、必要に応じて次の作業を行ってください。 ※ マニュアルの表示にはインターネット接続が必要です。

- データの移行
- データのバックアップ
- メールの設定
- インターネット接続時のセキュリティー対策

3 Windows のセットアップを行います。

#### **アプリをインストールする**

購入時、インストールされていないアプリがあります。 詳細は『ユーザーズマニュアル』(PDF) - 「添付されているアプリ」をご覧ください。

## <span id="page-12-0"></span>**4 安全にお使いいただくために**

このマニュアルおよび製品には、製品を安全に正しくお使いいただき、お客様や他の人々への危害や財産 への損害を未然に防止するために絵表示が使われています。

その表示と意味は次のとおりです。内容をよく理解してから本文をお読みください。

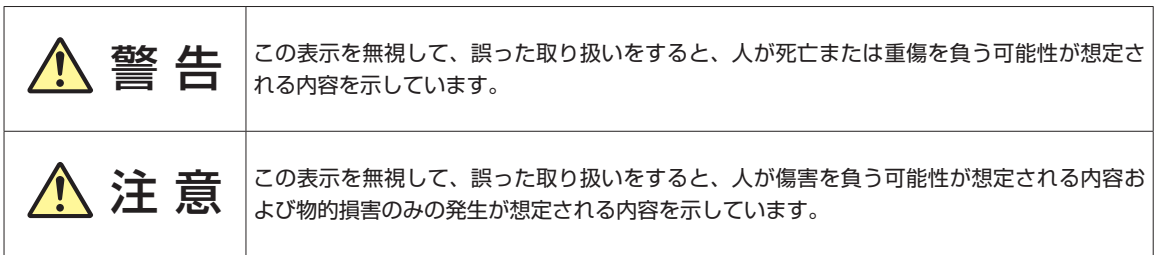

障害や事故の発生を防止するための禁止事項の内容を表しています。

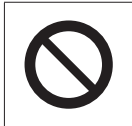

製品の取り扱いにおいて、してはいけない行為(禁止行為)を示しています。

障害や事故の発生を防止するための指示事項の内容を表しています。

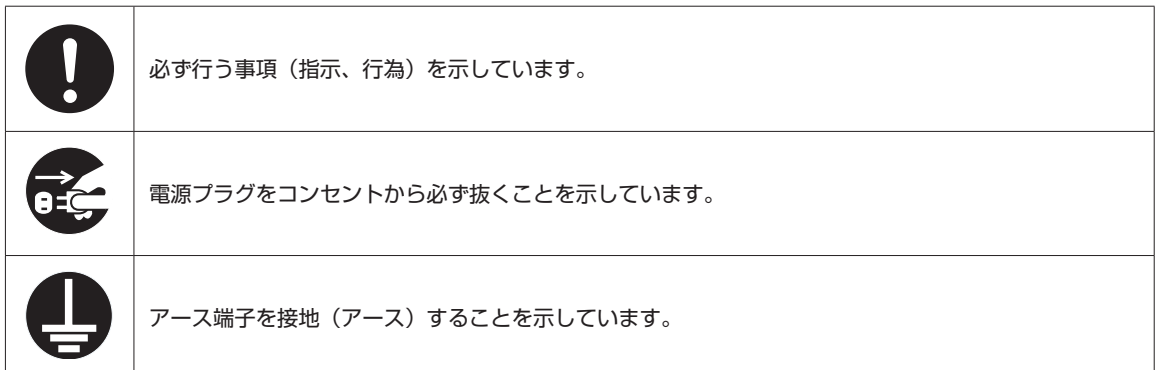

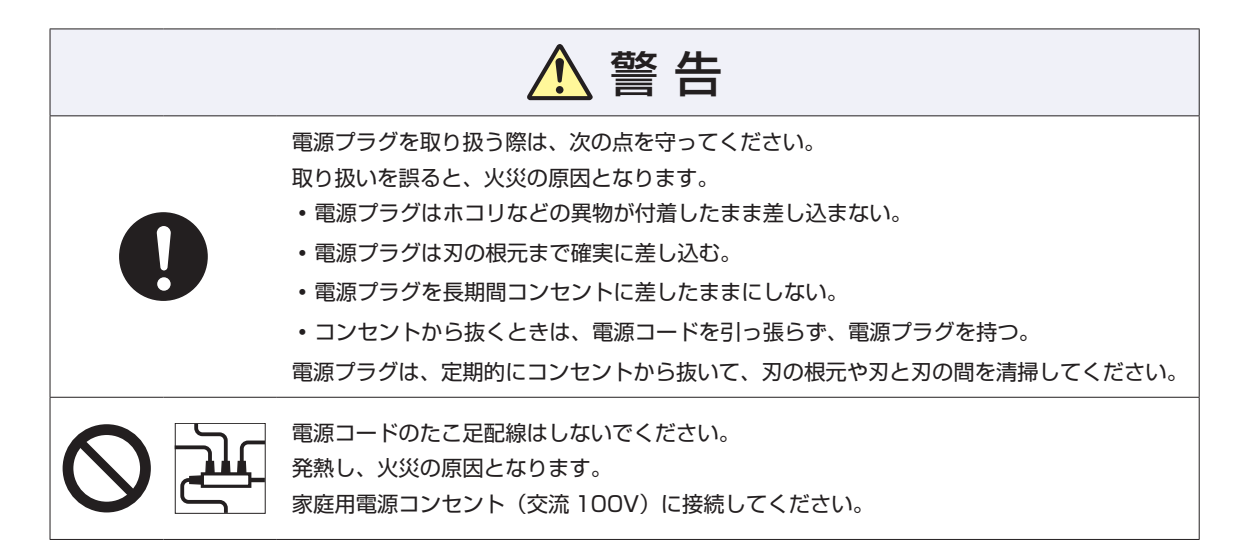

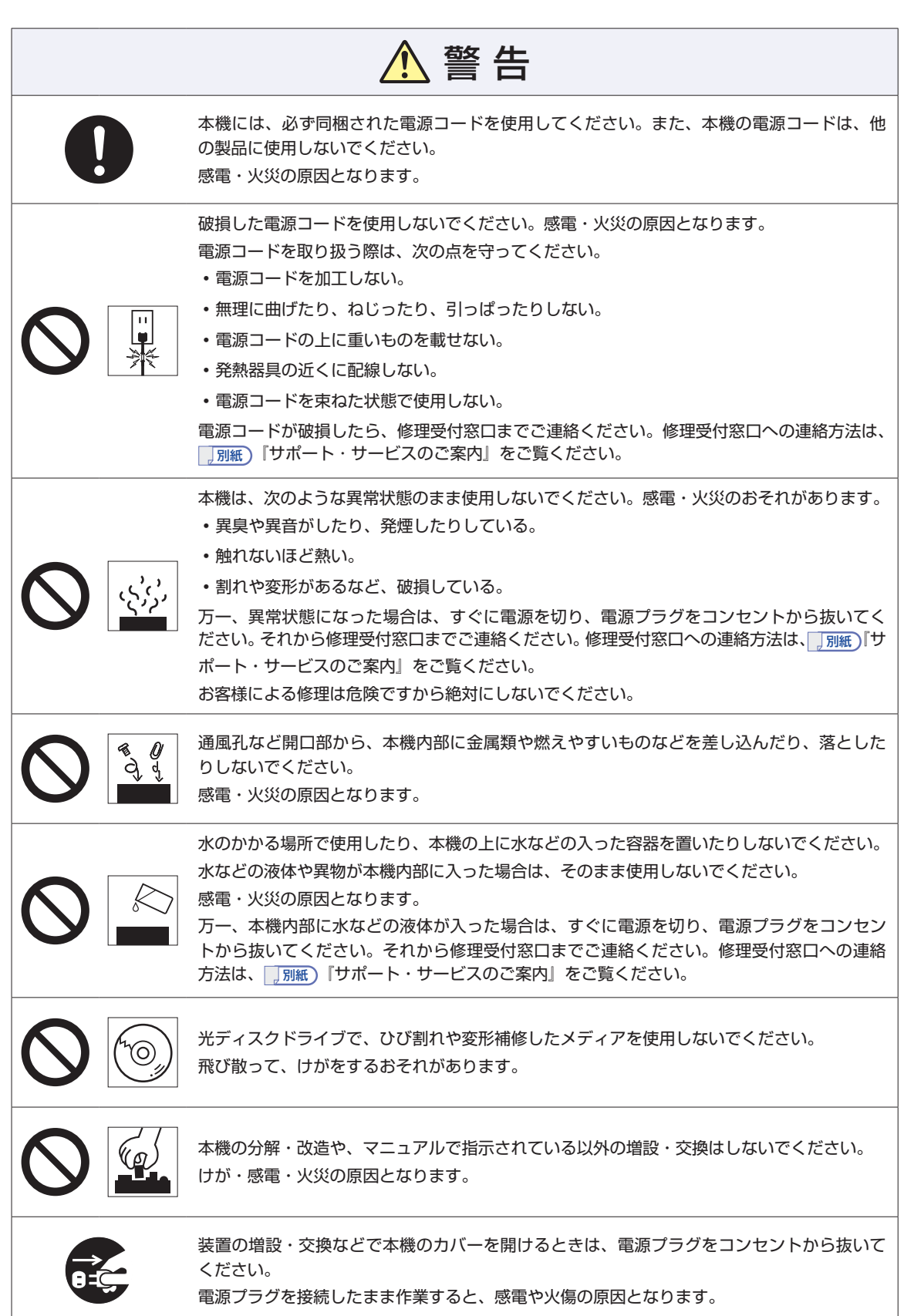

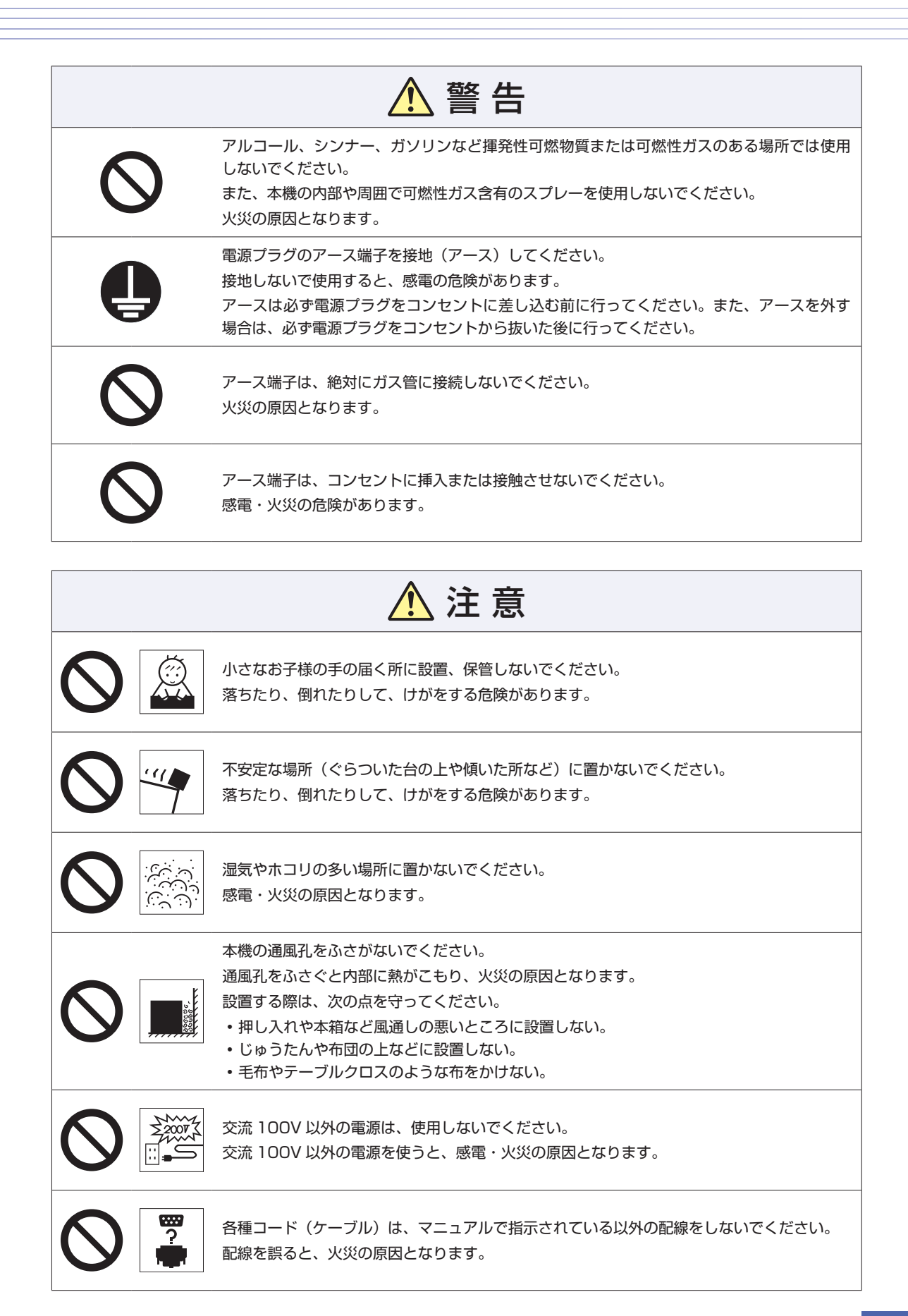

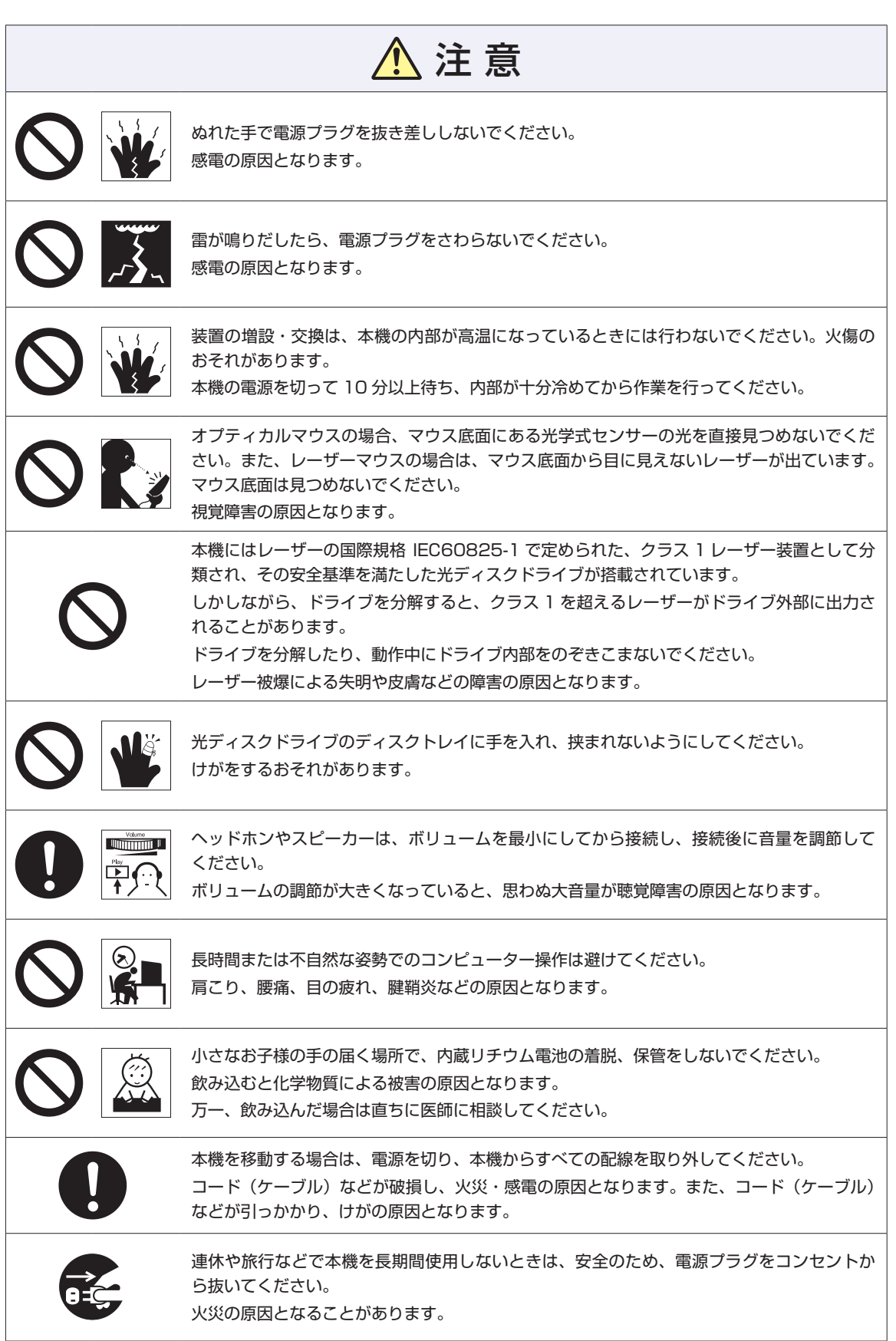

#### **MEMO**

#### **MEMO**

#### **MEMO**

<span id="page-19-0"></span>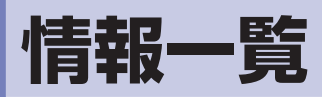

本機に関する情報は次の場所に記載されています。 ※電子情報の閲覧にはインターネット接続が必要です。

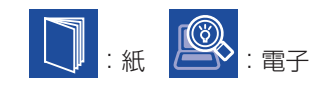

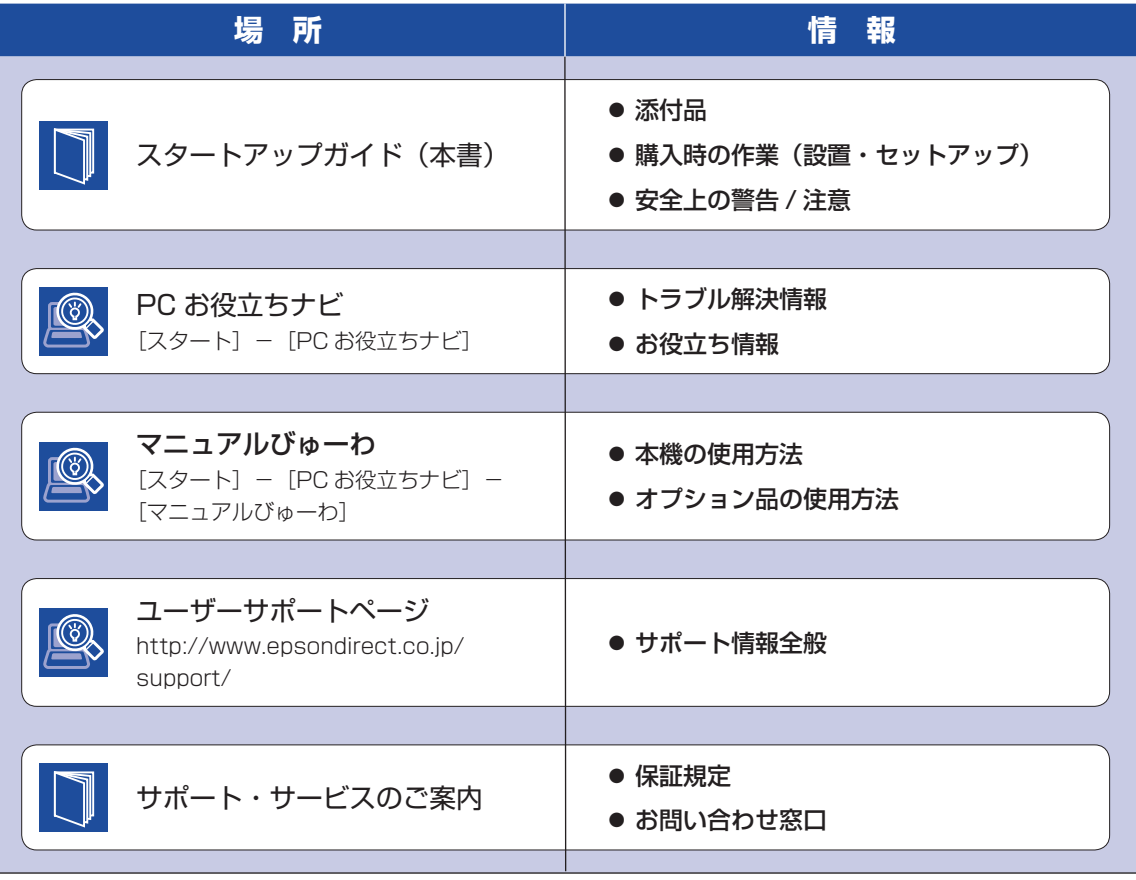

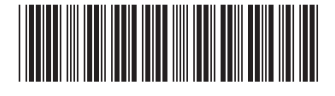